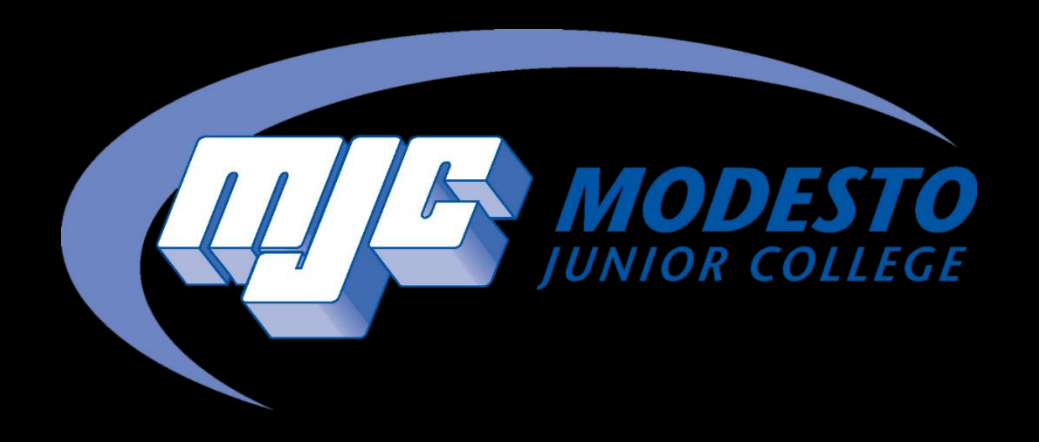

# Add Authorization

SSSP - Alynna Martinez – updated 4/4/24 **1**

Once you receive a confirmation email giving you authorization, follow the applicable step below

If you are already on the waitlist, go to page 3

If you are *not* on the waitlist, go to page 10

### Go to mjc.edu and click on the MyMJC icon.

# MyMJC has replaced PiratesNet. This is your new student portal.

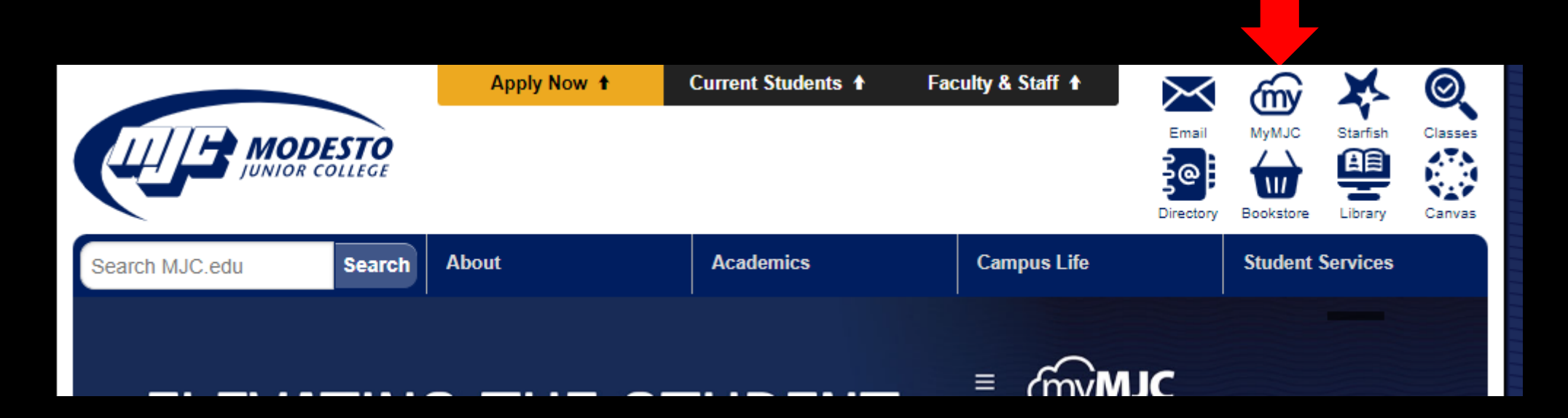

### Sign-in with your MJC student email and password Student Email: First name followed by your w# with no w0 Example: petey987654@my.yosemite.edu or penelope1015849@my.yosemite.edu

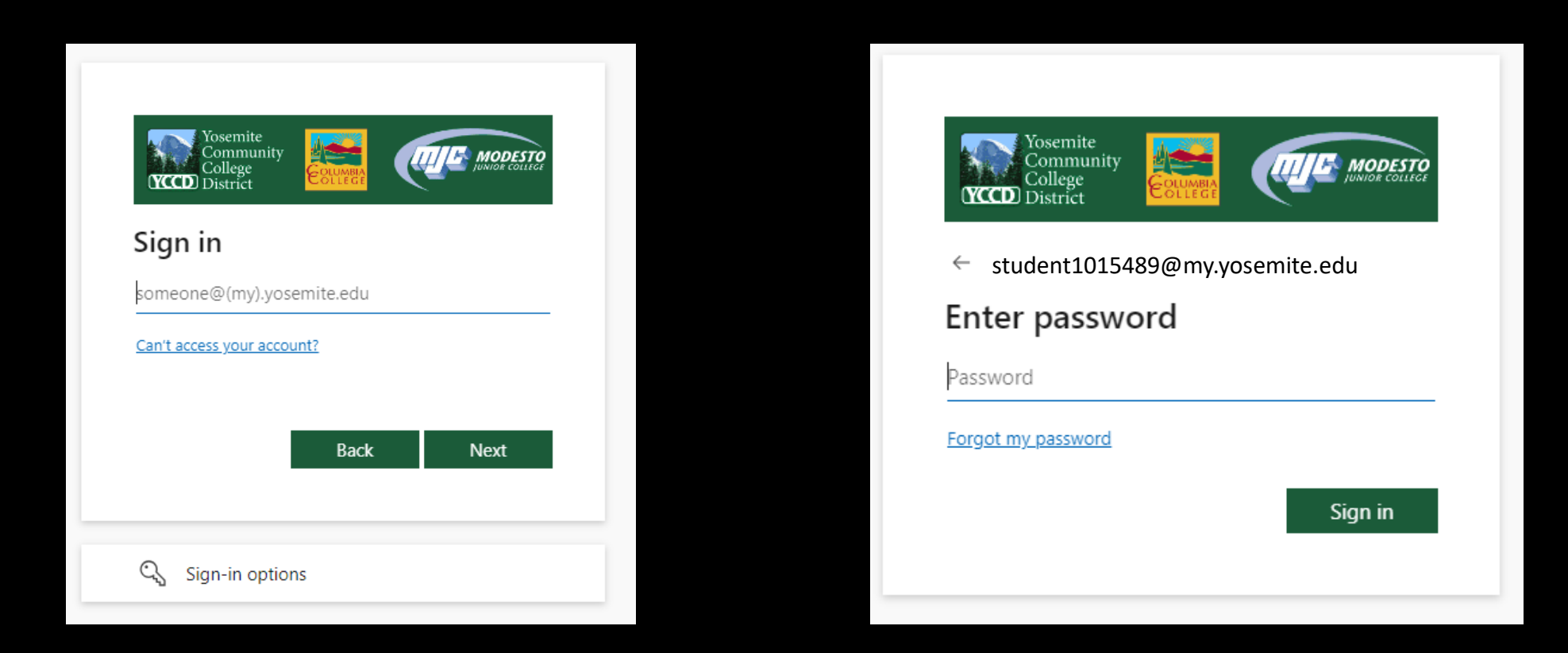

If you need to reset your password, select **Forgot my password** or call (209) 575-7900 & select option 4.

If you have already set up your Multi-Factor Authentication (MFA), you will be prompted to verify it is you. If you have not set up your MFA, then you will need to do so in order to log in. If you have downloaded the Microsoft Authenticator app you will need to enter the number into your app. If you have opted to use the text/phone verification you will enter the code provided.

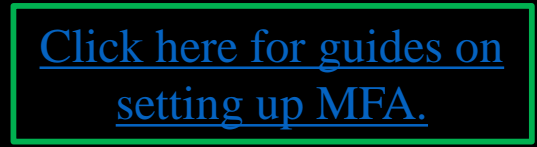

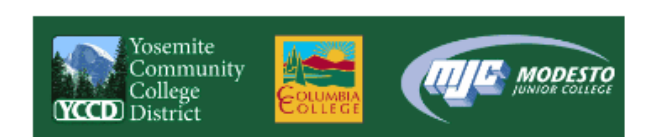

student1015489@my.yosemite.edu

#### Approve sign in request

Open your Authenticator app, and enter the number shown to sign in.

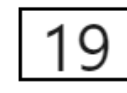

No numbers in your app? Make sure to upgrade to the latest version.

I can't use my Microsoft Authenticator app right now

More information

**Student Password Recover** 

**Staff Password Reset** 

If you need assistance setting up MFA call (209) 575-7900 & select option 4.

# Once you have logged into MyMJC, find the **Registration** tile, and click **Add a course.**

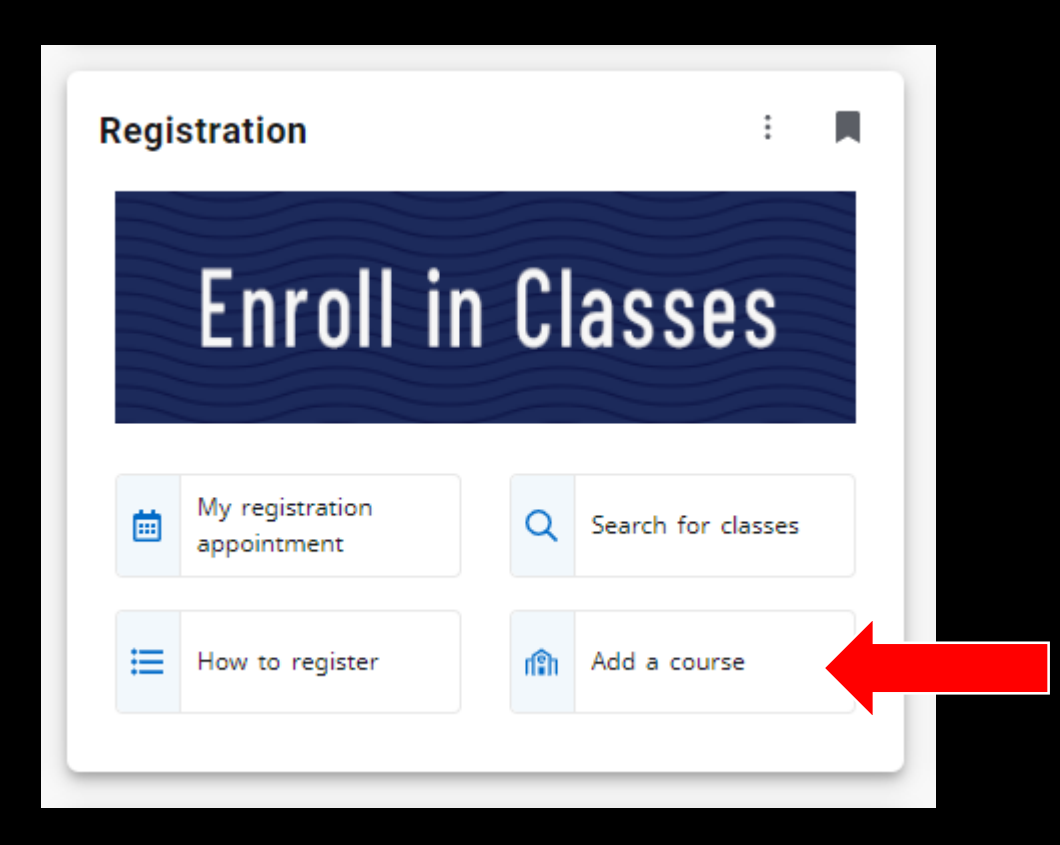

# Authorized class is now available to Register Click on Register Now

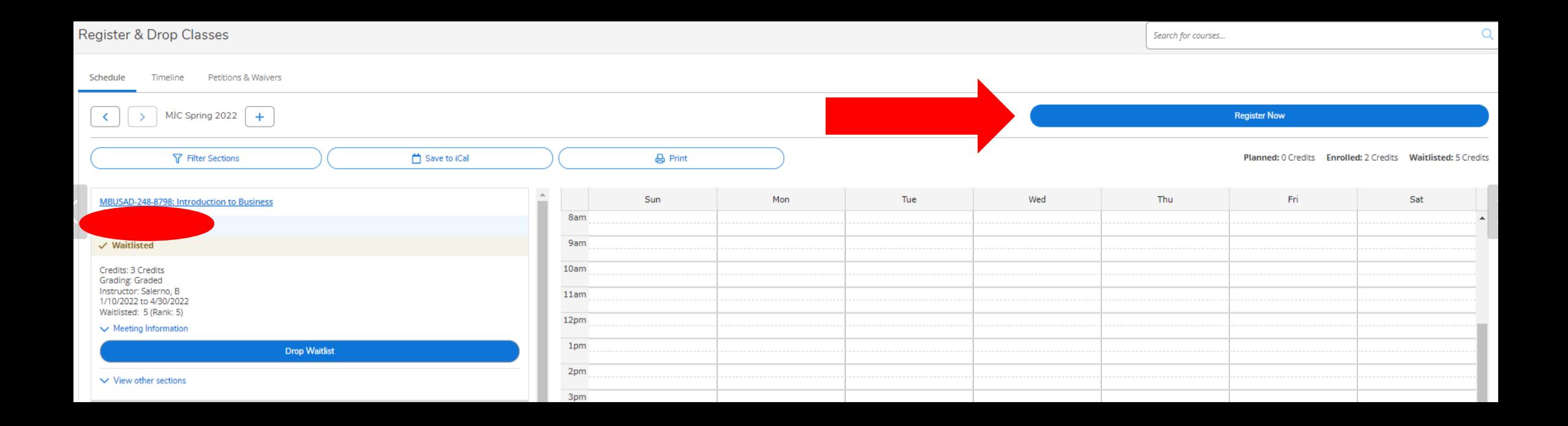

# Registration is now complete Registered course will be confirmed in green

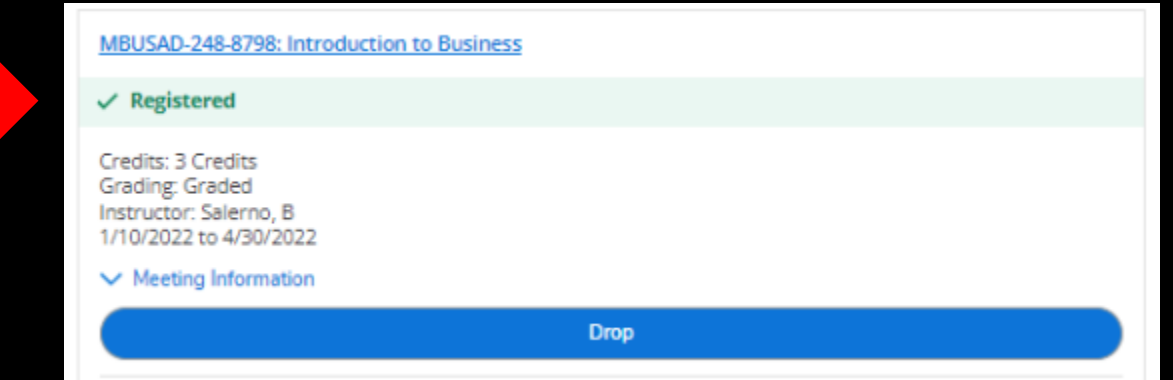

### You can now Print your schedule for future reference

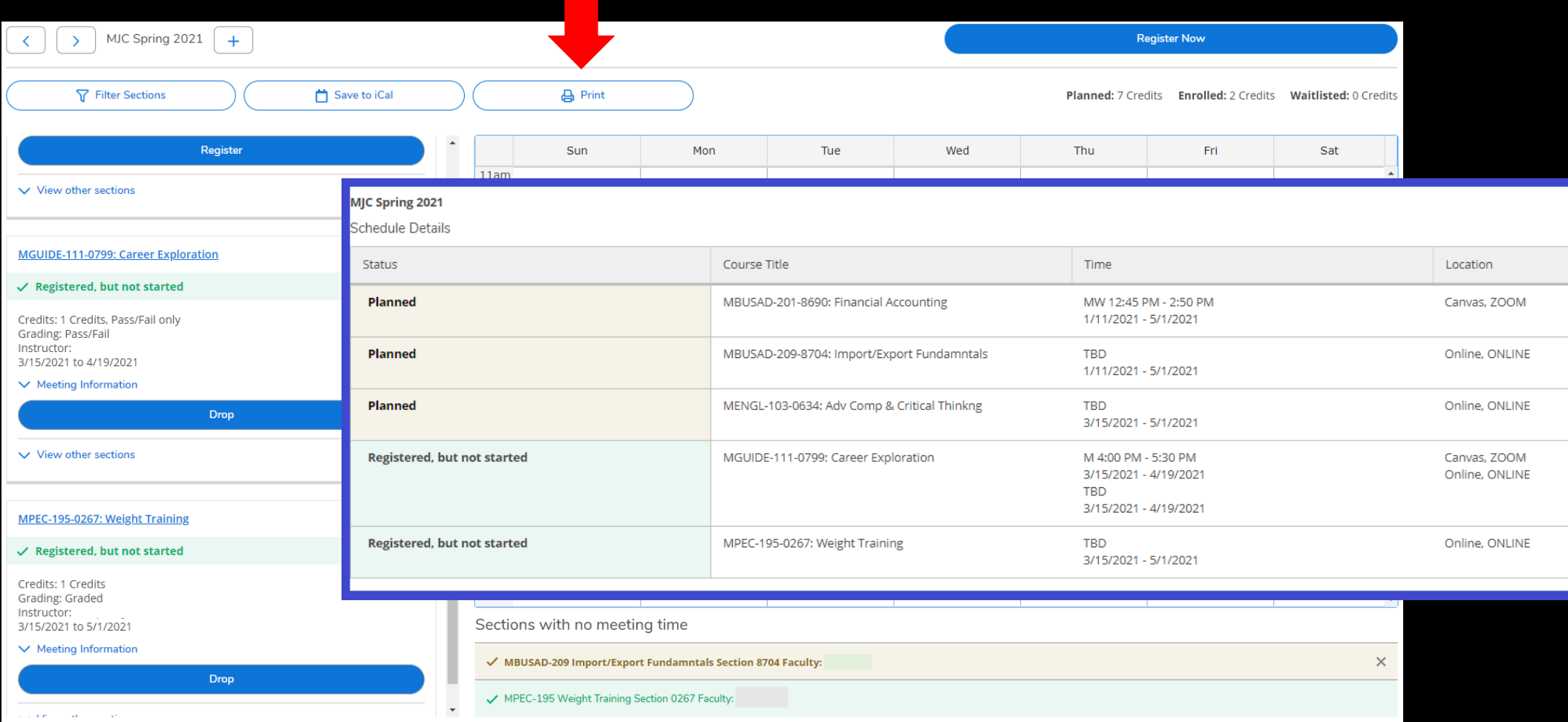

### Already Authorized to ADD?

### YES - Continue to next page

NO – Email instructor and note the class and section number. Email addresses are in the [Directory.](https://people.mjc.edu/) Once authorization is granted via student email, you can continue to the next page.

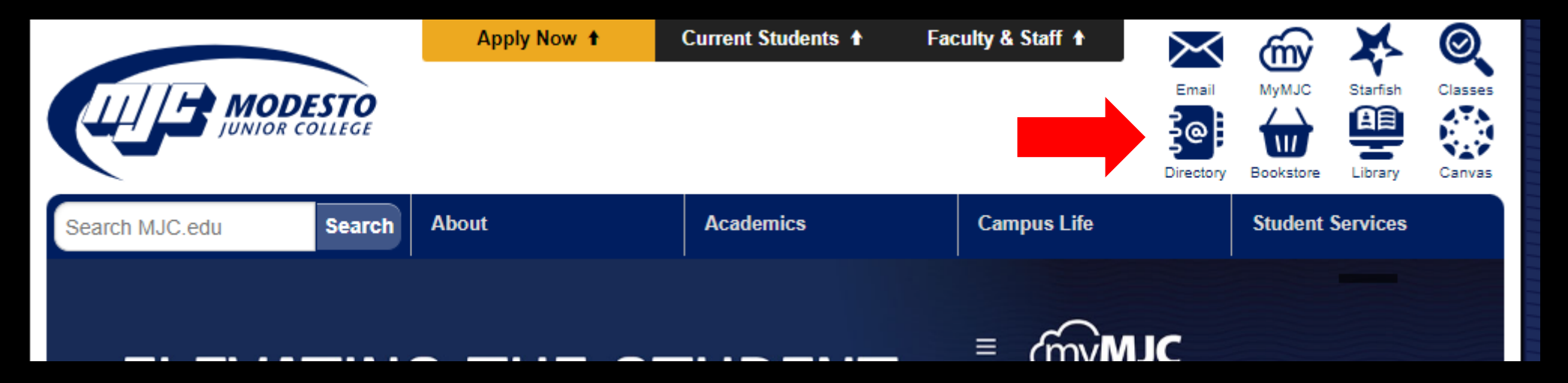

# Go to mjc.edu and click on the Class Search icon

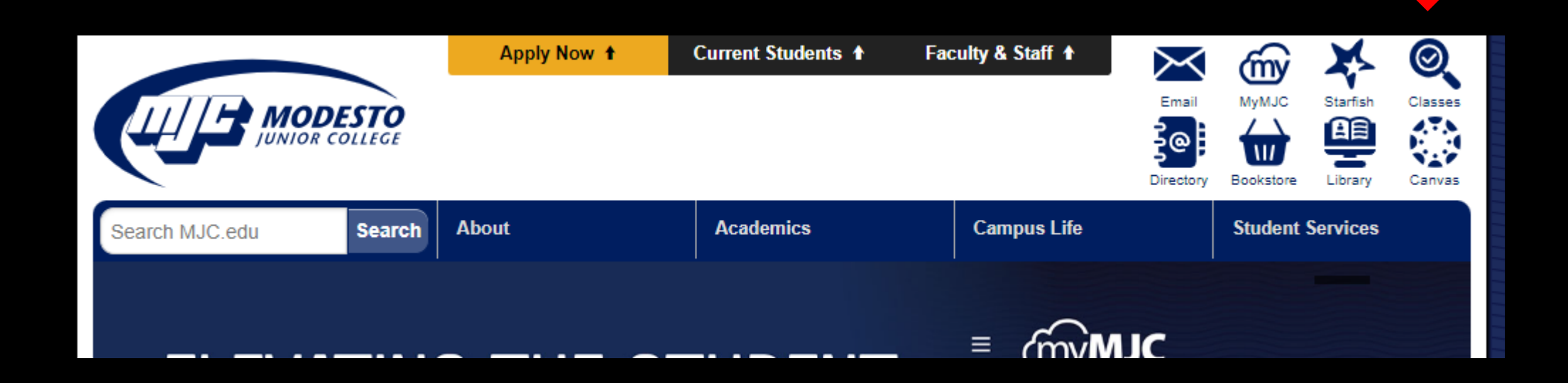

### Select the term and type the authorized class section number

### **MJC Class Search**

**REGISTRATION FOR FALL 2021 IS OPEN!** In-Person and Online Classes Available.

**Need help with the cost of college?** Ask us about tuition and book assistance, loaner laptops, internet hotspots and other student aid.

Not sure how to get started? Learn more here or chat with us online at www.mjc.edu.

**COVID-19 Concerns?** Maintaining a safe and healthy campus community is our priority. More information on COVID-19 quidelines and precautions can be found here.

Class Search: To limit your search, select additional criteria and press "Submit".

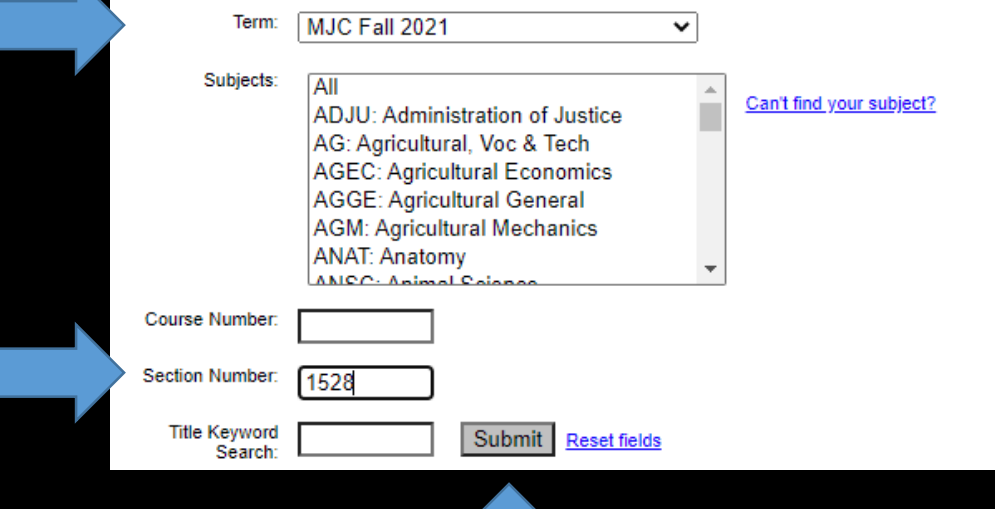

# Click on the section number

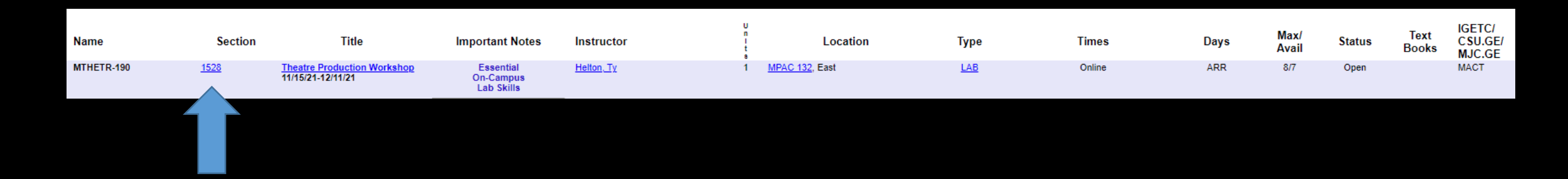

# Then click on Sign-In if you are not already signed-in.

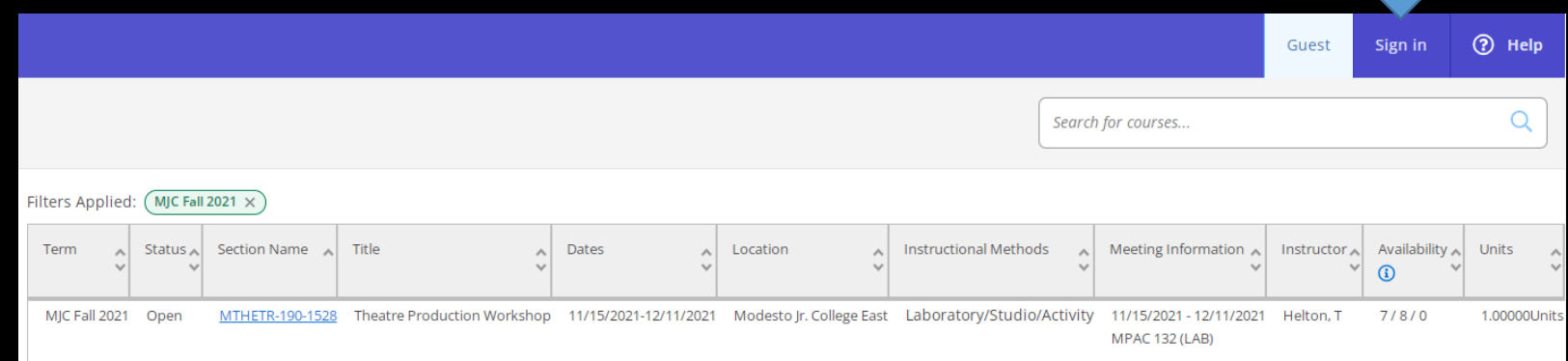

# Click Add To Plan Then Add Section

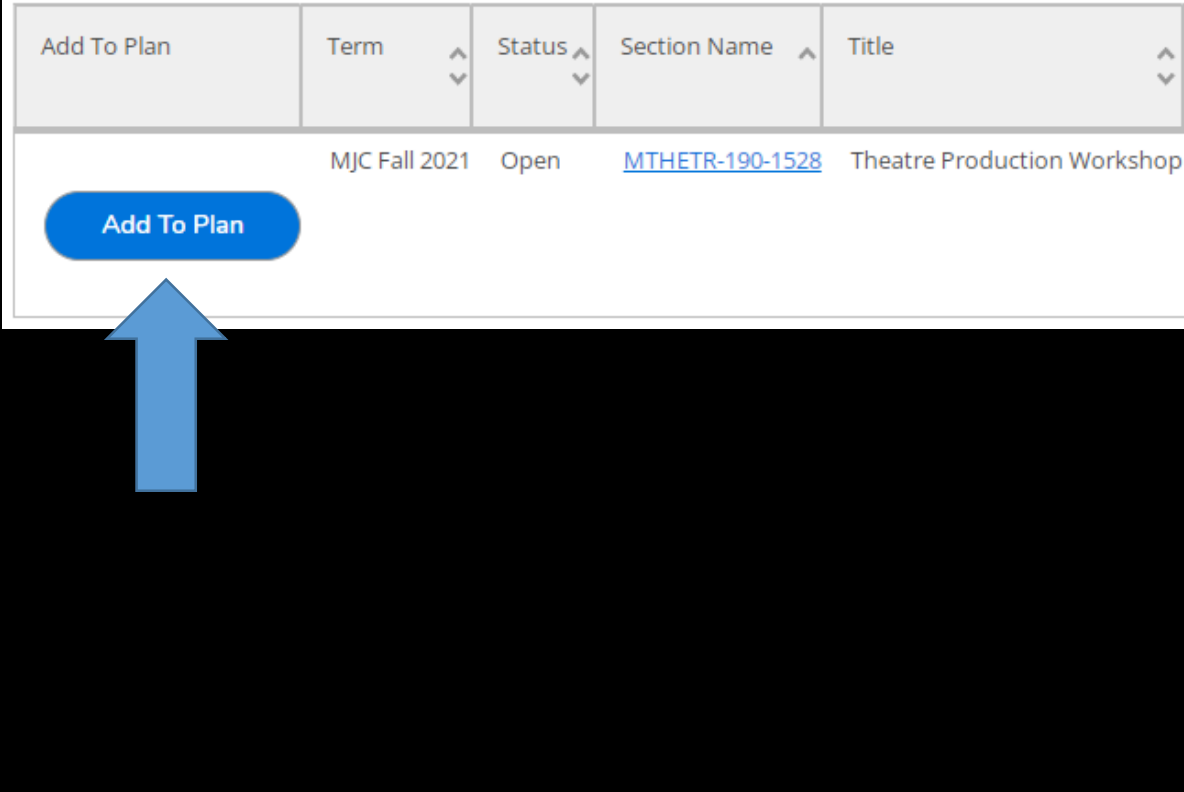

#### **Section Details**

#### MTHETR-190-1528 Theatre Production Workshop MJC Fall 2021

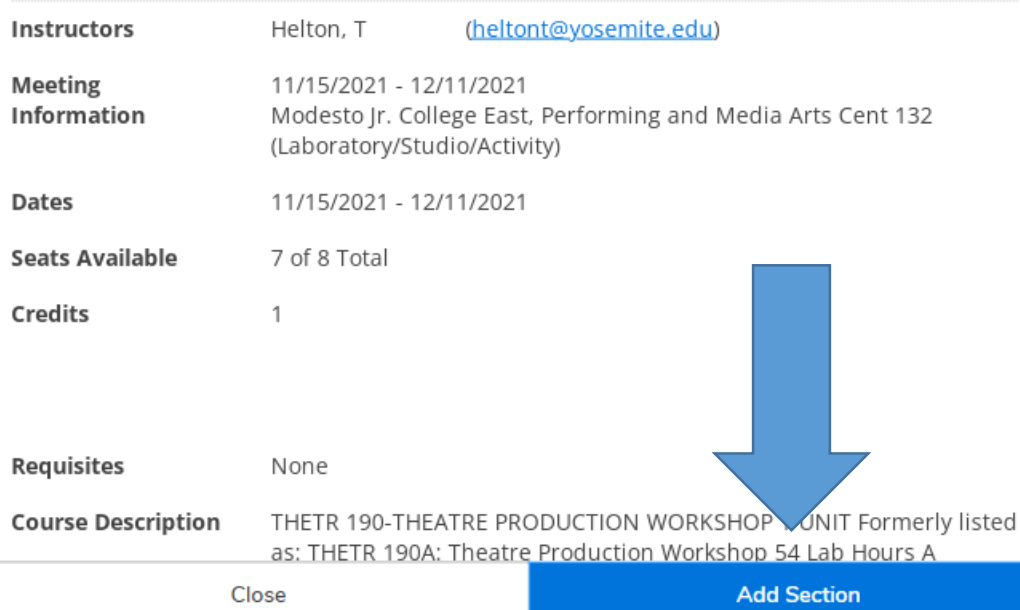

# Select Register & Drop Classes

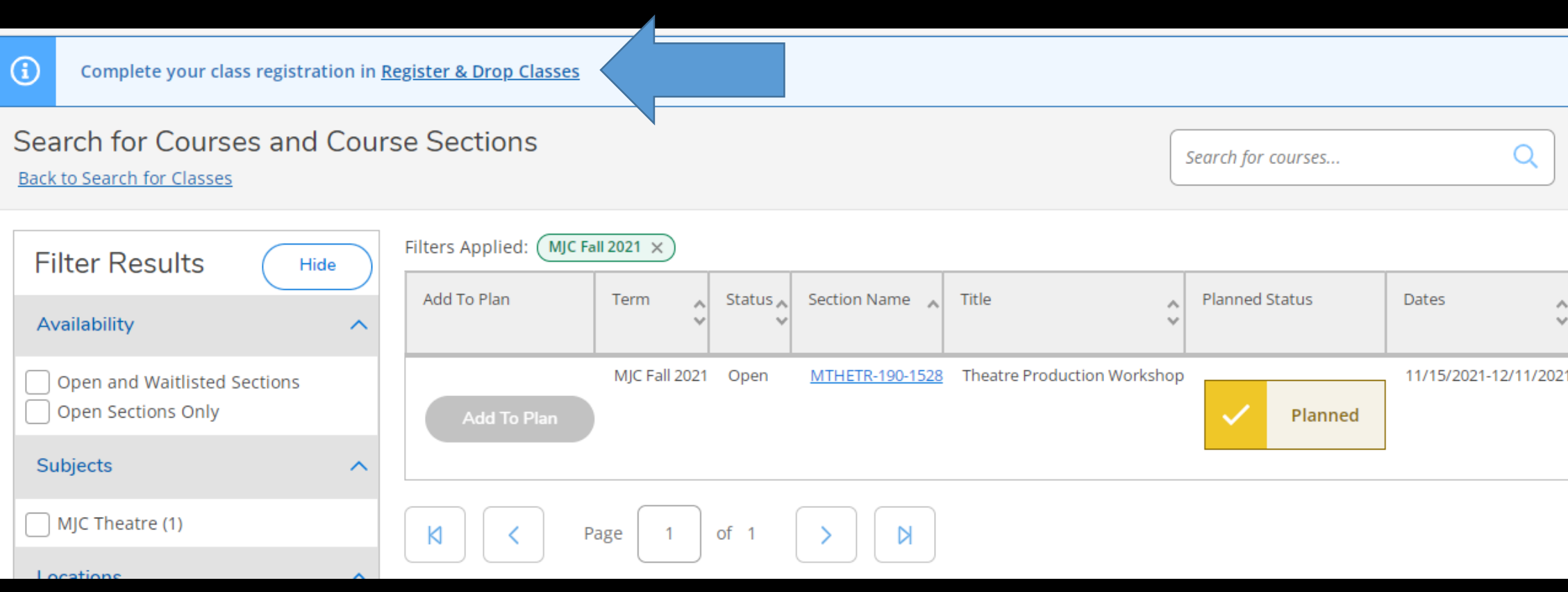

# Authorized class is now available to Register Click on Register Now

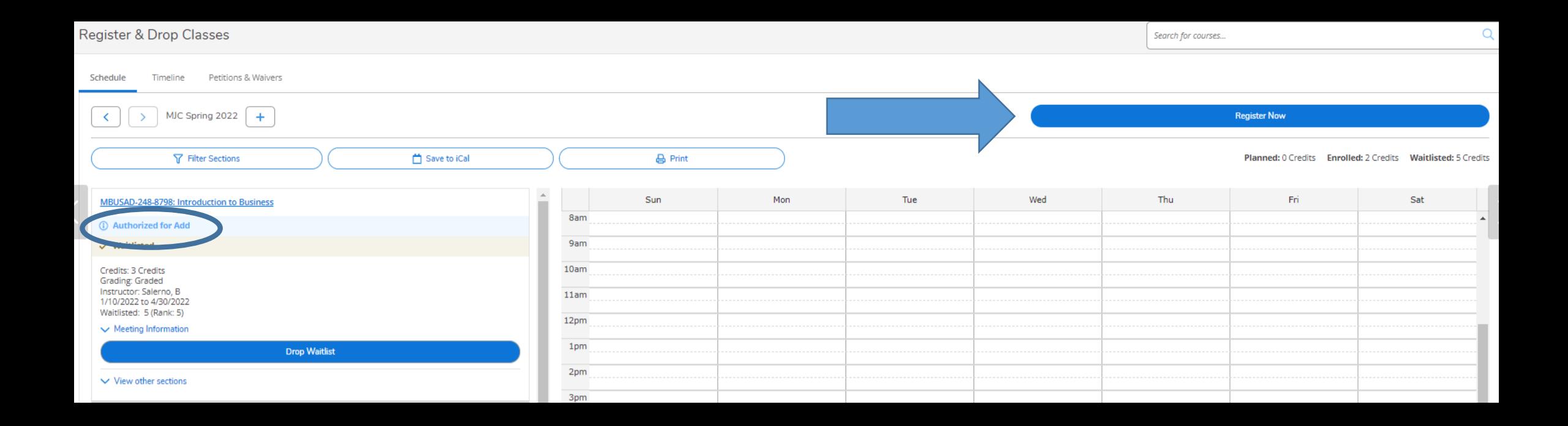

# Registration is now complete Registered course will be confirmed in green

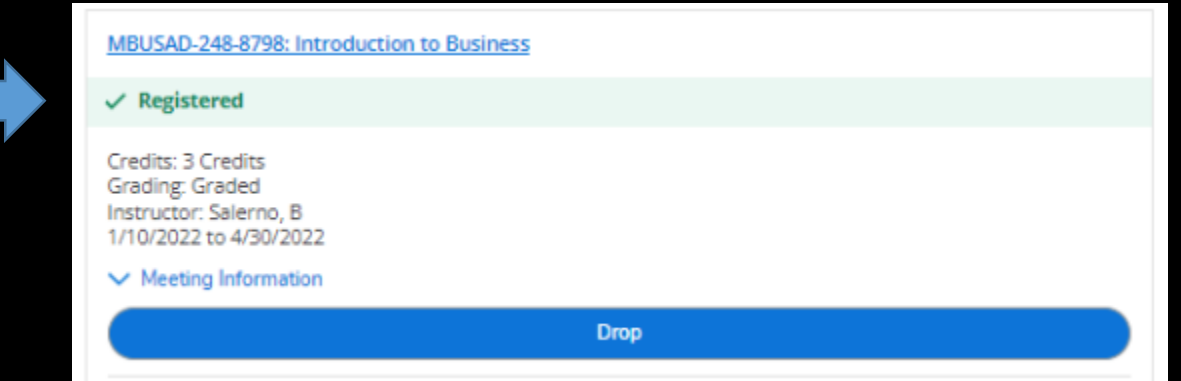

# You can now Print your schedule for future reference

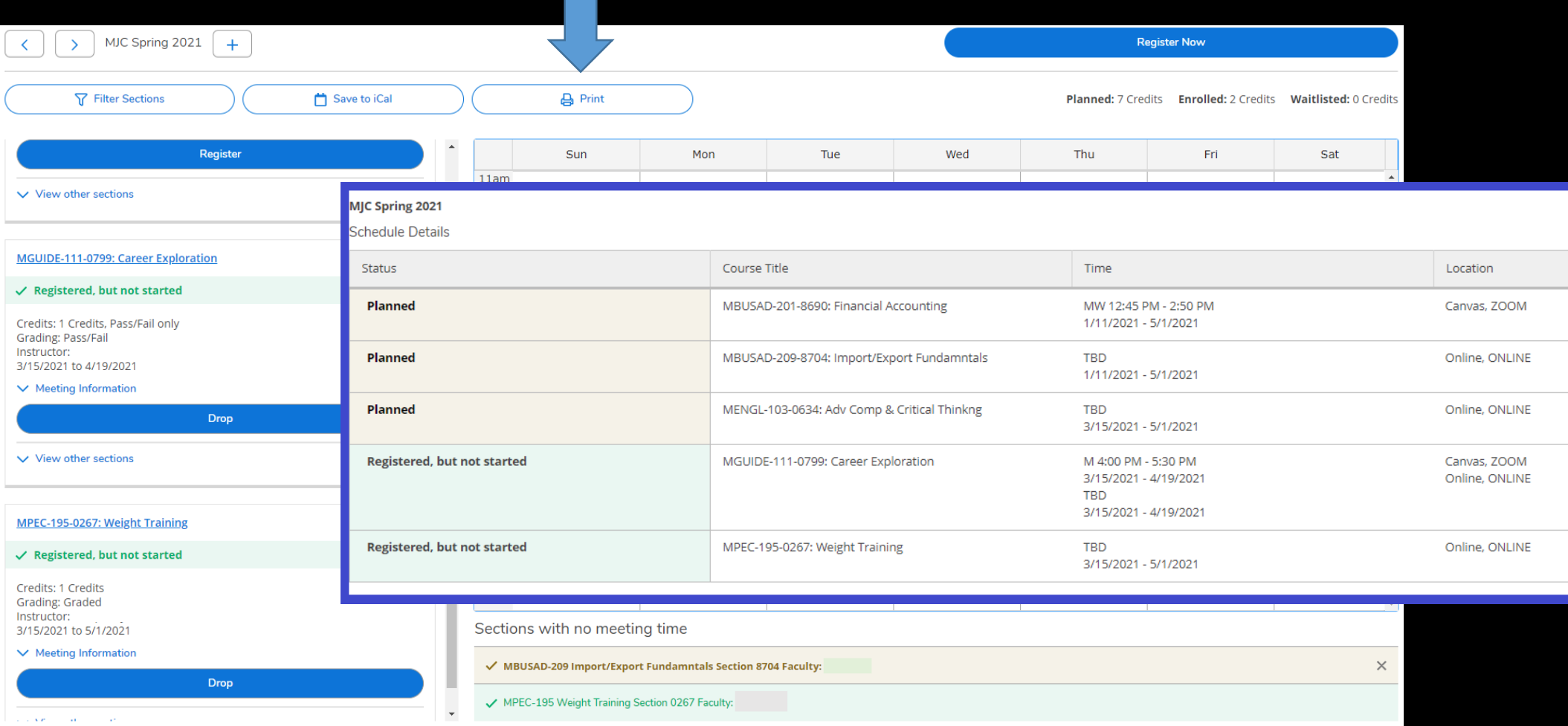

If you have any questions or would like to schedule an appointment for assistance, contact a Student Success Specialist.

- Phone: (209) 575-6789
- Email: mjcstudentsuccess@yosemite.edu
- Website: <https://mjc.edu/studentservices/equity/studentsuccesssupport.php>

Schedule an appointment with your Specialist here:

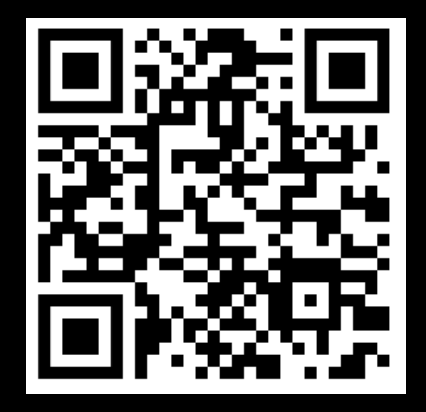